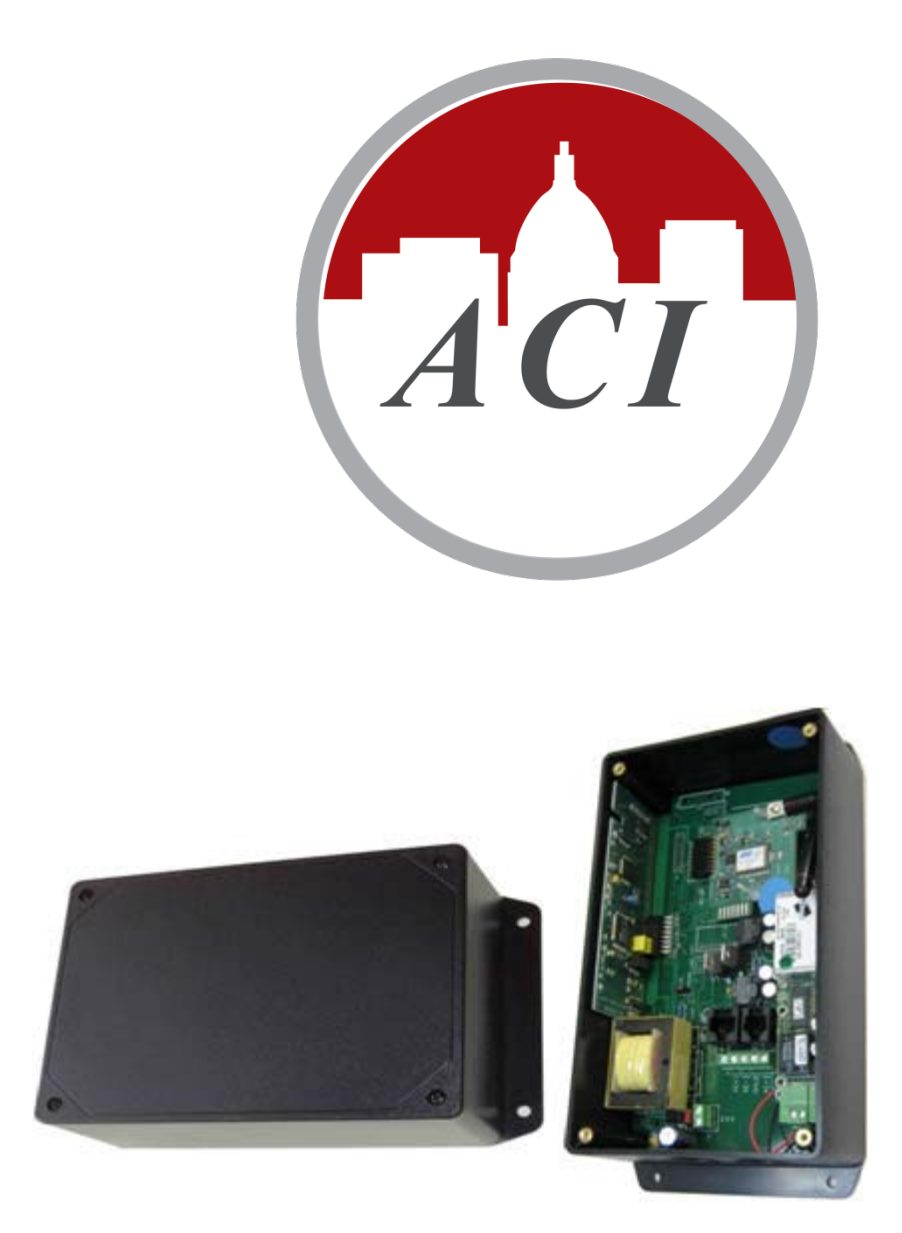

# **User's Manual**

**MOD9200BNT BACnet Transceiver Configuration Software Setup & Configuration**

#### License Agreement for Automation Components, Inc. Software

#### IMPORTANT-READ THESE TERMS CAREFULLY BEFORE INSTALLING THIS SOFTWARE.

THESE TERMS AND CONDITIONS ESTABLISH A CONTRACT BETWEEN YOU INDIVIDUALLY IF YOU ARE AGREEING TO IT IN YOUR OWN CAPACITY, OR IF YOU ARE AUTHORIZED TO AGREE ON BEHALF OF YOUR COMPANY OR ANOTHER ORGANIZATION, BETWEEN THE ENTITIY FOR WHOSE BENEFIT YOU ACT ("YOU"), AND ACI. BY OPENING THE SEALED CD ROM PACKAGE IN THIS MANUAL, YOU ACKNOWLEDGE THAT YOU HAVE READ THIS LICENSE AGREEMENT, THAT YOU UNDERSTAND IT, AND THAT YOU AGREE TO BE BOUND BY ITS TERMS. IF YOU DO NOT AGREE TO THE TERMS AND CONDITIONS OF THIS LICENSE AGREEMENT OR IF YOU DO NOT UNDERSTAND THEM, PROMPTLY RETURN THE UNOPENED PACKAGE AND ALL ACCOMPANYING ITEMS TO ACI FOR A FULL REFUND.

#### 1. Grant of License for Registered Users

ACI grants you a non-exclusive, non-transferable license to use the software program with which this license is distributed (the "Product"), including any documentation files accompanying the Product ("Documentation") on any single computer. You may use the Product on a second computer so long as only one (1) is used at a time.

#### 2. Backup Copy

You may make one backup copy of the Product. You may use it only to reinstall the Product.

#### 3. Ownership

You have no ownership rights in the Product. Rather, you have a license to use the Product as long as this License Agreement remains in full force and e\_ect. Ownership of the Product, Documentation and all intellectual property rights therein shall remain at all times with ACI. Any use of the Product by any other person, business, corporation, government organization or any other entity is strictly forbidden and is a violation of this License Agreement. You may not make more copies of the Product than speci\_ed in this agreement or allowed by applicable law, despite this limitation; publish the Product for others to copy; or rent, lease or lend the Product.

#### 4. Copyright

The Product and Documentation contain material that is protected by United States Copyright Law as well as other intellectual property law and international treaty provisions. All rights not granted to you herein are expressly reserved by ACI. You may not remove any proprietary notice of ACI from any copy of the Product or Documentation.

#### 5. Restrictions

You may not publish, display, disclose, rent, lease, modify, loan, distribute, or create derivative works based on the Product or any part thereof. You may not reverse engineer, decompile, translate, adapt, or disassemble the Product, nor shall you attempt to create the source code from the object code for the Product. You may not transmit the Product over any network or between any devices, although you may use the Product to make such transmissions of other materials. You may access the Product from only one computer at a time.

#### 6. Limited Warranty

ACI WARRANTS THAT THE PRODUCT WILL OPERATE SUBSTANTIALLY IN ACCORDANCE WITH THE THEN CURRENT DOCUMENTATION. SHOULD THE PRODUCT NOT SO OPERATE, YOUR EXCLUSIVE REMEDY, AND ACI'S SOLE OBLIGATION UNDER THIS WARRANTY, SHALL BE, AT ACI'S SOLE DISCRETION, CORRECTION OF THE DEFECT OR REFUND OF LICENSE FEES PAID BY YOU FOR THE PERIOD DURING WHICH THE DEFECT WAS NOT CORRECTED AND MATERIALLY AFFECTED THE OPERATION OF THE PRODUCT. ANY USE BY YOU OF THE PRODUCT IS AT YOUR OWN RISK. THIS LIMITED WARRANTY IS THE ONLY WARRANTY PROVIDED BY ACI REGARDING THE PRODUCT. EXCEPT FOR THE LIMITED WARRANTY ABOVE, THE PRODUCT IS PROVIDED "AS IS." TO THE MAXIMUM EXTENT PERMITTED BY LAW, ACI DISCLAIMS ALL OTHER WARRANTIES OF ANY KIND, EITHER EXPRESSED OR IMPLIED, INCLUDING, WITHOUT LIMITATION, IMPLIED WARRANTIES OF MERCHANTABILITY AND FITNESS FOR A PARTICULAR PURPOSE. ACI DOES NOT WARRANT THAT THE FUNCTIONS CONTAINED IN THE PRODUCT WILL MEET ANY REQUIREMENTS OR NEEDS YOU MAY HAVE, OR THAT THE PRODUCT WILL OPERATE ERROR FREE, OR IN AN UNINTERRUPTED FASHION, OR THAT ANY DEFECTS OR ERRORS IN THE PRODUCT WILL BE CORRECTED, OR THAT THE PRODUCT IS COMPATIBLE WITH ANY PARTICULAR PLATFORM. SOME JURISDICTIONS DO NOT ALLOW THE WAIVER OR EXCLUSION OF IMPLIED WARRANTIES SO THEY MAY NOT APPLY TO YOU.

#### 7. Limitation of Liability

IN NO EVENT WILL ACI BE LIABLE TO YOU OR ANY THIRD PARTY FOR ANY INCIDENTAL OR CONSEQUENTIAL DAMAGES (INCLUDING, WITHOUT LIMITATION, INDIRECT, SPECIAL, PUNITIVE, OR EXEMPLARY DAMAGES FOR LOSS OF BUSINESS, LOSS OF PROFITS, BUSINESS INTERRUPTION, OR LOSS OF BUSINESS INFORMATION) ARISING OUT OF THE USE OF OR INABILITY TO USE THE PROGRAM, OR FOR ANY CLAIM BY ANY OTHER PARTY, EVEN IF ACI HAS BEEN ADVISED OF THE POSSIBILITY OF SUCH DAMAGES. ACI'S AGGREGATE LIABILITY WITH RESPECT TO ITS OBLIGATIONS UNDER THIS AGREEMENT OR OTHERWISE WITH RESPECT TO THE PRODUCT AND DOCUMENTATION OR OTHERWISE SHALL NOT EXCEED THE AMOUNT OF THE LICENSE FEE PAID BY YOU FOR THE PRODUCT AND DOCUMENTATION. BECAUSE SOME STATES/COUNTRIES DO NOT ALLOW THE EXCLUSION OR LIMITATION OF LIABILITY FOR CONSEQUENTIAL OR INCIDENTAL DAMAGES, THE ABOVE LIMITATION MAY NOT APPLY TO YOU.

#### 8. Export Restrictions

THIS LICENSE AGREEMENT IS EXPRESSLY MADE SUBJECT TO ANY LAWS, REGULATIONS, ORDERS, OR OTHER RESTRICTIONS ON THE EXPORT FROM THE UNITED STATES OF AMERICA OF THE PRODUCT OR INFORMATION ABOUT SUCH PRODUCT WHICH MAY BE IMPOSED FROM TIME TO TIME BY THE GOVERNMENT OF THE UNITED STATES OF AMERICA. YOU SHALL NOT EXPORT THE PRODUCT, DOCUMENTATION, OR INFORMATION ABOUT THE PRODUCT AND DOCUMENTATION WITHOUT CONSENT OF ACI AND COMPLIANCE WITH SUCH LAWS, REGULATIONS, ORDERS, OR OTHER RESTRICTIONS.

#### 9. Termination

This License Agreement is e\_ective until it is terminated. You may terminate this License Agreement at any time by destroying or returning to ACI all copies of the Product and Documentation in your possession or under your control. ACI may terminate this License Agreement for any reason, including, but not limited to, if ACI \_nds that you have violated any of the terms of this License Agreement. Upon noti\_cation of termination, you agree to destroy or return to ACI all copies of the Product and Documentation and to certify in writing that all known copies, including backup copies, have been destroyed. All provisions relating to con\_dentiality, proprietary rights, and non-disclosure shall survive the termination of this Product License Agreement. Additionally, it is understood that termination of this Agreement will not e\_ect a refund of any license fees paid or owed to  $ACI$ 

#### 10. General

This License Agreement shall be construed, interpreted and governed by the laws of the State of Wisconsin without regard to con\_icts of law provisions thereof. The exclusive forum for any disputes arising out of or relating to this License Agreement shall be an appropriate federal or state court sitting in the State of Wisconsin, USA. This License Agreement shall constitute the entire Agreement between the parties hereto. Any waiver or modi\_cation of this License Agreement shall only be e\_ective if it is in writing and signed by both parties hereto. If any part of this License Agreement is found invalid or unenforceable by a court of competent jurisdiction, the remainder of this License Agreement shall be interpreted so as to reasonably e\_ect the intention of the parties.

## **Table of Contents**

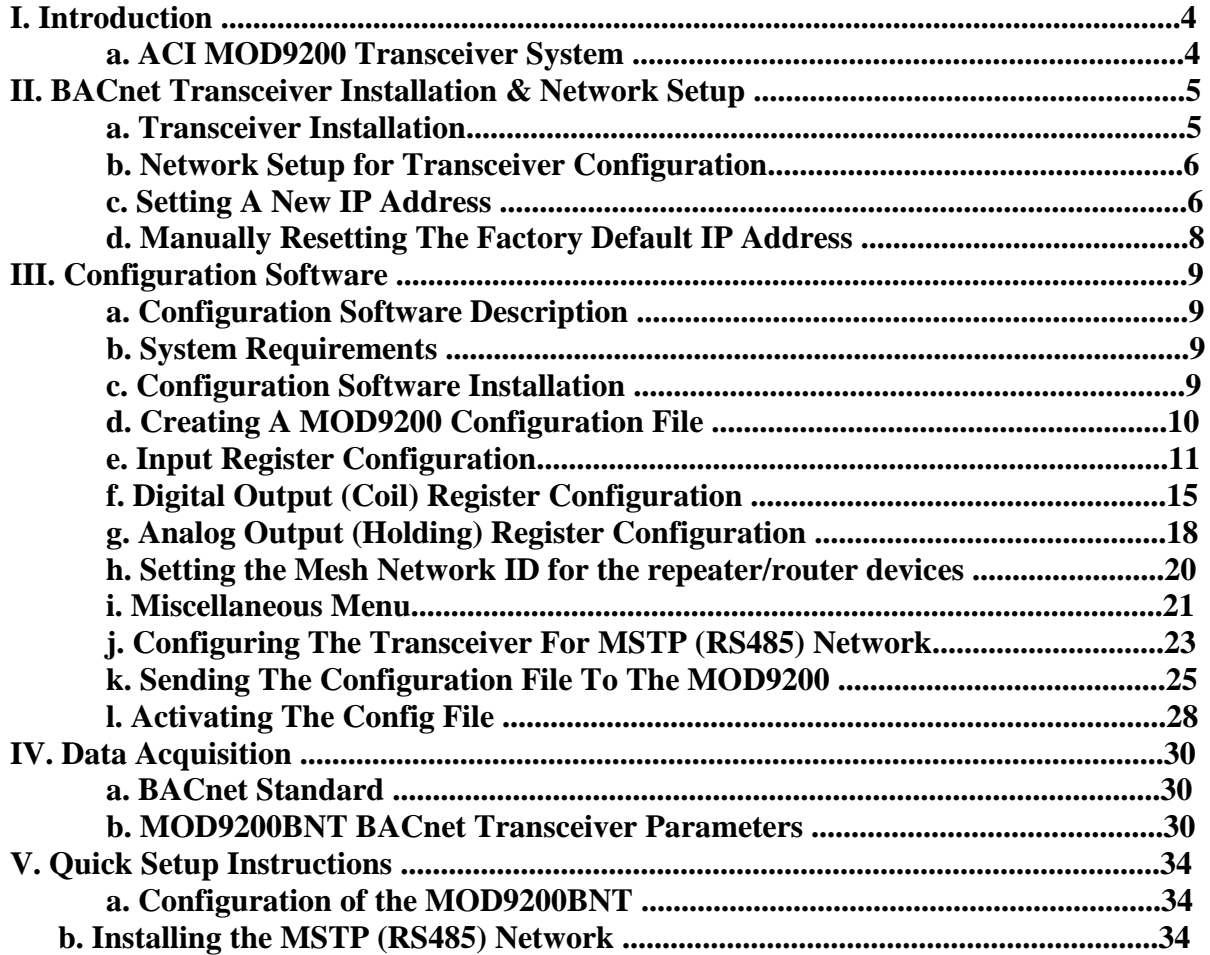

# **I. Introduction**

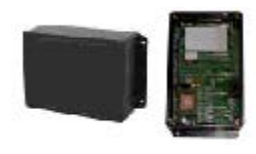

**MOD9000BNT BACnet Receiver** The ACI MOD9000BNT BACnet network receiver utilizes reliable Spread Spectrum Radio technology. When used with other ACI wireless sensors the system can transmit remote sensor readings and status/alarm indications to a centralized networked monitoring station or controller without the need for extensive wiring. The MOD9000BNT is compatible with any control panels or automation systems that utilize the BACnet MSTP communication protocol.

### **a. ACI MOD9200 Transceiver System**

MOD9200BNT BACnet MSTP Network Transceiver Receives input from up to 50 remote wireless sensor modules and/or wireless output modules (RD2402 & RD2432) per Transceiver ACI signal repeater/router RR2552 can be used to extend the wireless sensor transmission distance if needed MSTP (RS485) network connection MOD9200 Configuration Software

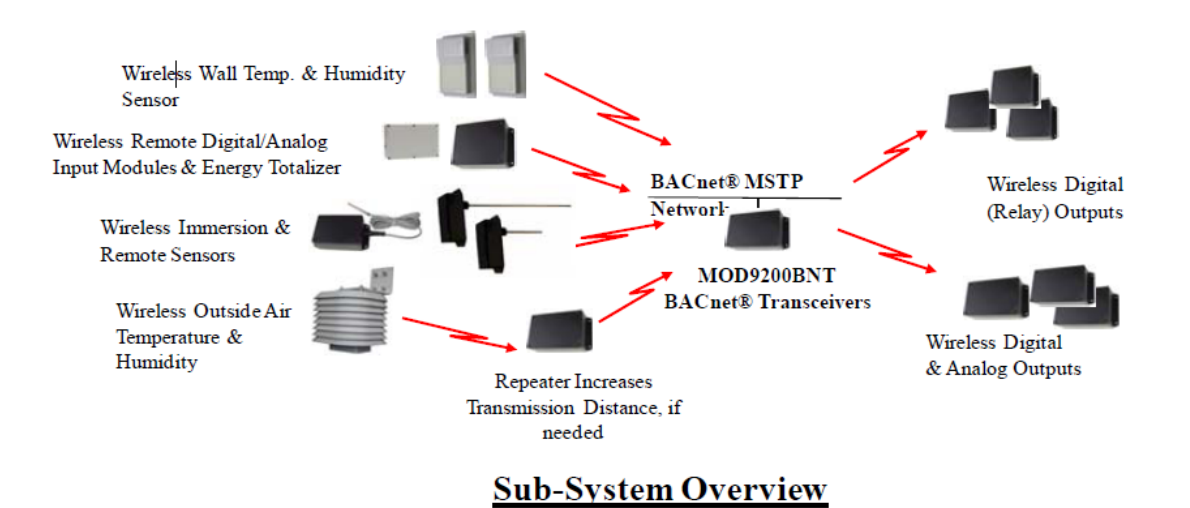

# **II. BACnet Transceiver Installation & Network Setup**

### **a. Transceiver Installation**

Choose a location close to the computer, network hub or RS485 loop.

Mount the Transceiver on the wall using four #8 screws.

24 VAC Input (500 mA nominal) - Connect 24VAC 60 Hz (no secondary ground) to the input terminals using 20 AWG wire as shown in the product data sheet.

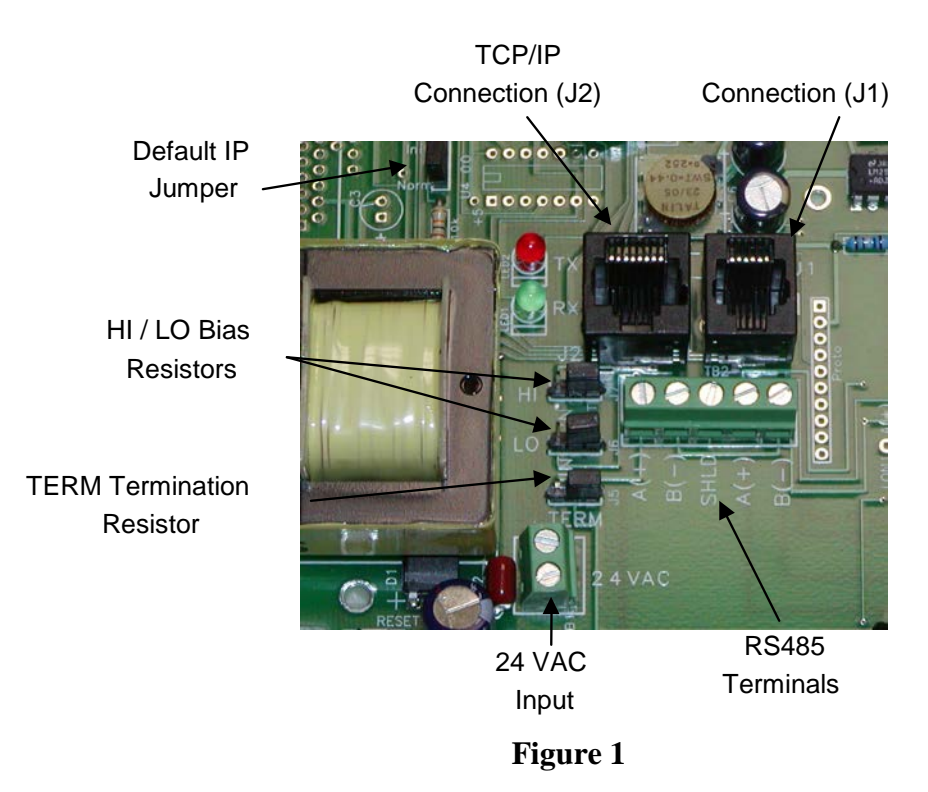

MSTP (RS485) - Use 20 gauge shielded twisted pair wire to connect the Transceiver (Terminals  $A + \& B$ -) to the network (See Figure 1).

Multiple RS485 Devices - If more than one RS485 device is used the devices should be "daisy chained" or "straight-line connected" by connecting all the "A" wires to the "A" terminals and the "B" wires to the "B" terminals. Do not use spur lines or a star configuration

RS485 Terminating Resistor - If the MOD9200 is at the end of a RS485 loop a terminating resistor should be installed to match the electrical impedance characteristic of the twisted pair loop and prevent signal echoes from corrupting the data.

#### **b. Network Setup for Transceiver Configuration**

A network connection using a RJ45 Crossover cable is required during the initial setup of the Transceiver for transporting the Transceiver Configuration File via FTP.

Connect the MOD9200 Transceiver (J2) to a 10/100Base-T Ethernet network or use a crossover cable to connect directly to the PC.

Apply 24 VAC 60 Hz power to the MOD9200 Transceiver.

### **c. Setting A New IP Address**

The MOD9200 is shipped from the factory with an IP address of 192.168.0.1 and a subnet mask of 255.255.255.0 .

**Note: To initially connect to the Transceiver, the networked PC must have a static IP address in the form of 192.168.0.X, where X is > 2 with a subnet mask of 255.255.255.0.**

The IP Address can be changed by changing the IP Address in the Transceiver Config File. Open either an existing config file or a new config file using the ACI Programmer Software.

Click on Settings > TCP/IP Transport

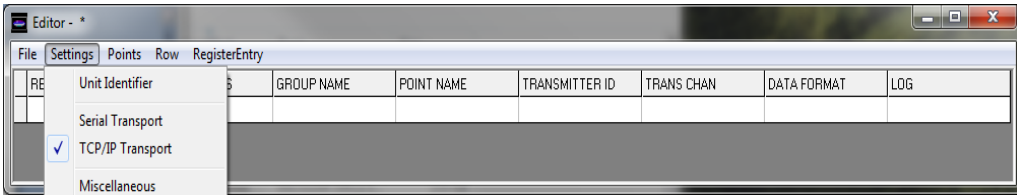

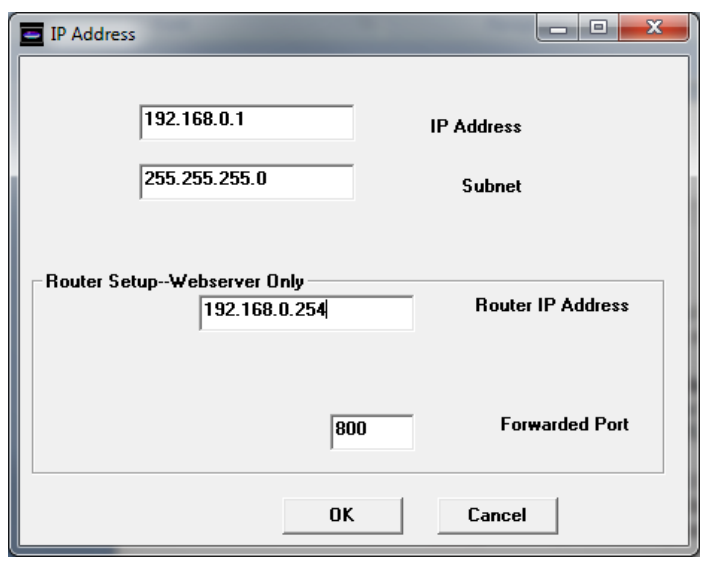

Enter the new IP Address and Subnet Mask and click OK. The new IP Address will take affect when the Config File is downloaded to the Transceiver.

Our recommendation is not to change the default factory IP address of the transceiver since the Ethernet connection is used to configure the transceiver only and will not be required when the MSTP network is up and running.

**Router Setup – Webserver Only** – **NOT USE**. Applicable for RM9500 WebLogger Setup ONLY

### **d. Manually Resetting The Factory Default IP Address**

The Transceiver can manually be reset to the default IP Address by moving the jumper (J6) from "Norm" to "Init".

Turn off the power to the Transceiver, and move the jumper from "Norm" to "Init". Turn on power, and the Transceiver can be communicated with using the Factory Default IP Address 192.168.0.1 Subnet Mask 255.255.255.0. The Config File is no longer active while the jumper is in the "Init" position . A new Config File can be downloaded to the Transceiver if desired.

To reactivate the Config File - turn off the power to the Transceiver and move the jumper back to "Norm". Turn the power back on and the Config File will become active. The Transceiver will have the IP Address that was set in the Config File.

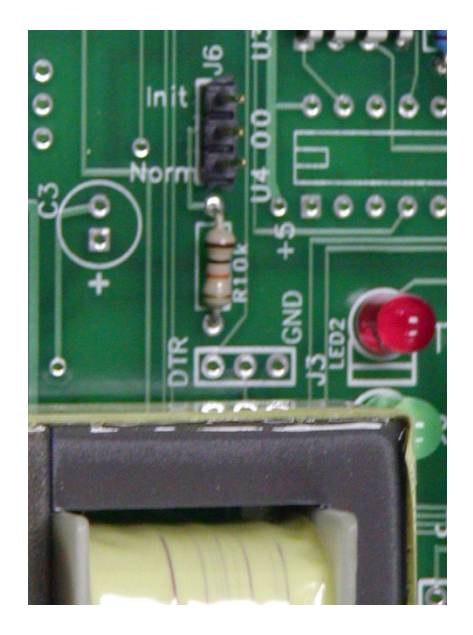

# **III. Configuration Software**

## **a. Configuration Software Description**

The data registers of the Transceiver need to be configured prior to use.

The configuration program "Trs Programmer.exe" can be downloaded from our website 'www.workaci.com'. The download instructions are included in the shipping document of the MOD9200 Transceiver. The software will be used to configure the 3 different type of data registers as follows:

- Assign the Input Register function Analog or Discrete
- Assign wireless Digital Output (Coil) Register function
- Assign wireless Analog Output (Holding) Register function
- Assign the register address
- Assign the Wireless Sensor ID and transmission channel
- Assign the data type

The MOD9200 Transceiver can have up to 100 (addresses 0 to 99) data registers configured to be either Analog or Discrete, 50 digital outputs and 50 analog outputs.

### **b. System Requirements**

PC (Notebook or desktop) with Windows 98, XP, Vista or Windows 7

Ethernet connection

10GB of hard drive memory available

#### **c. Configuration Software Installation**

Extract (or unzip) the ACI Programmer zip file and click start the 'setup.exe' program to install the program. Follow the on screen instructions to complete the installation.

### **d. Creating A MOD9200 Configuration File**

To create a new MOD9200 configuration file open the ACI Programmer by clicking on Start > Programs > Trs Programmer 6.XX.

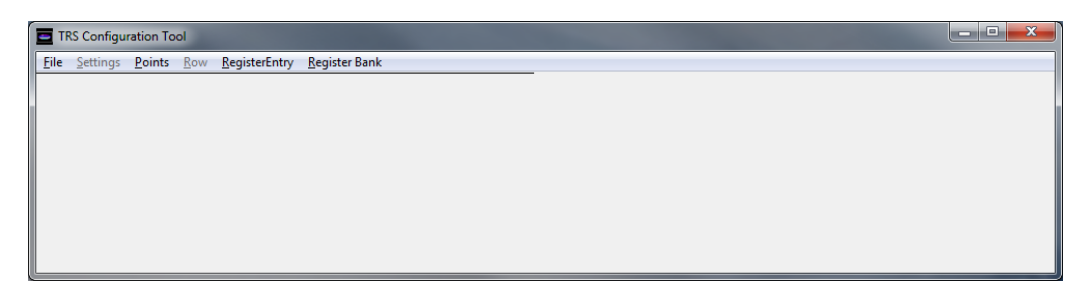

To open a new configuration table Click on File > New Gateway File. A blank configuration table will open.

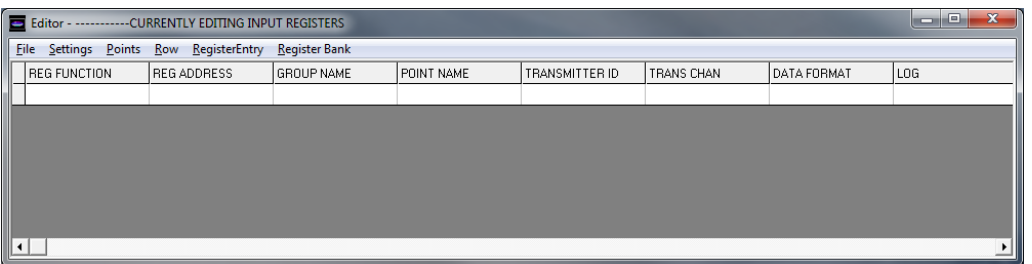

The default startup is the Input Register configuration table and System Setup page.

By clicking the "RegisterBank" tab, you can go to the Digital Output (Coil) register configuration table or Analog Output(Holding) Register configuration table.

## **e. Input Register Configuration**

Each row of the configuration table is a unique data register having eight special attributes.

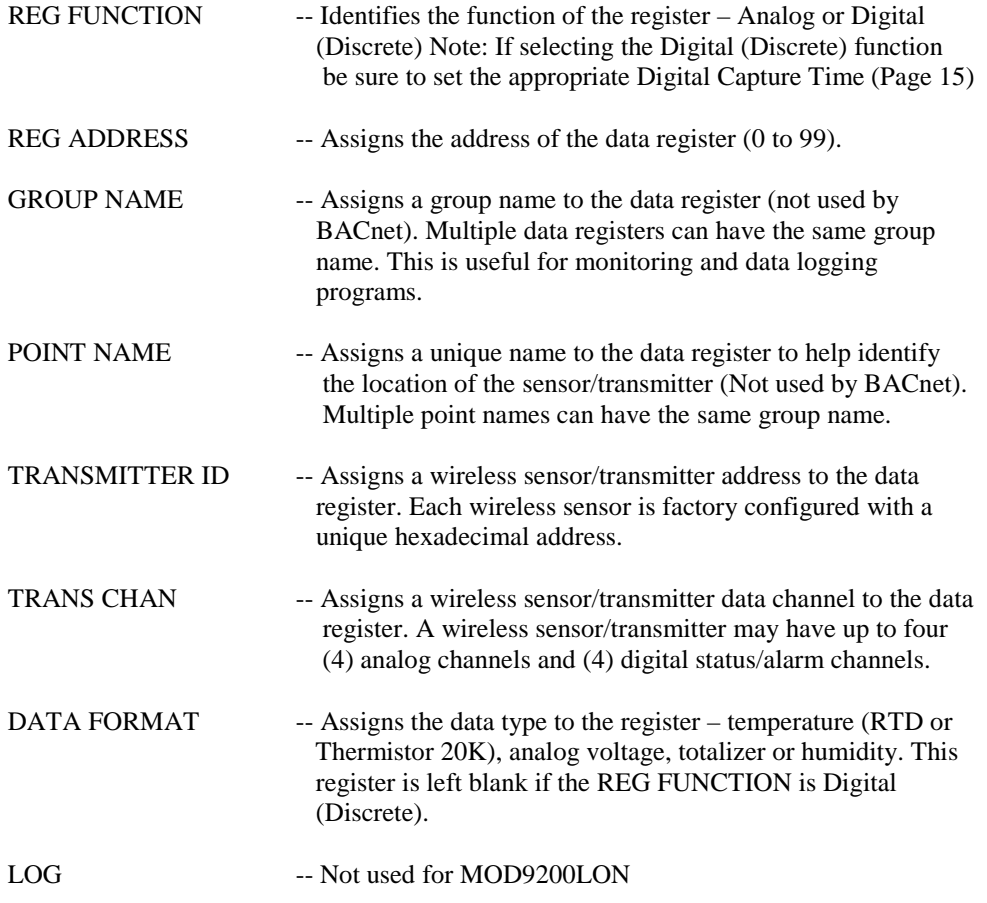

First we will assign the REG FUNCTION by clicking in the REG FUNCTION cell to open a drop down menu. Select the appropriate function.

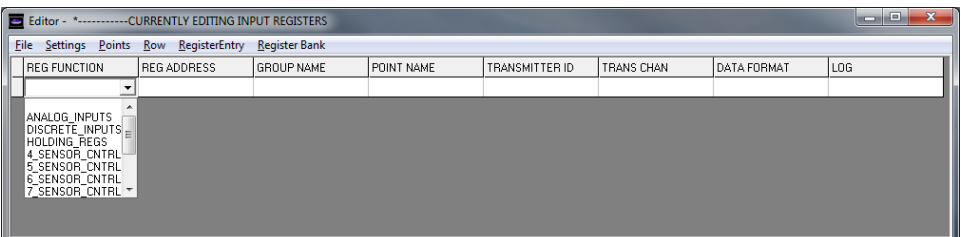

Use the mouse to move to the next column to assign the REG ADDRESS by clicking in the cell. Before entering register addresses, ensure the "RegisterEntry" AutoSet is turned off as shown:

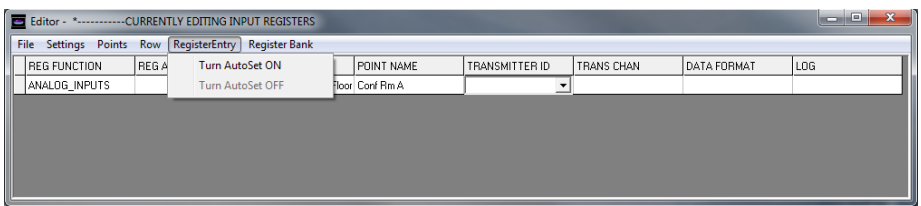

Enter the Register address in the REG ADDRESS window and press down arrow to enter.

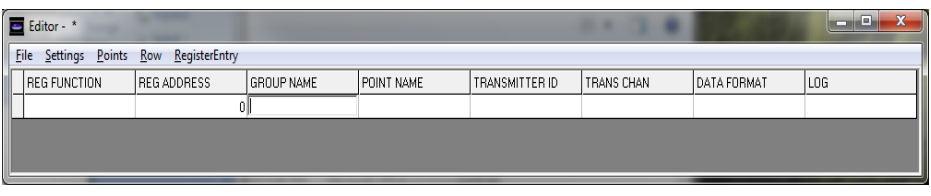

Again use the mouse to move to the next column. Enter a GROUP NAME for the data set by typing the group name in the cell. Enter the name in the cell by using the mouse to click on the next column.

#### **Note: DO NOT use commas or semicolons in the Group Name.**

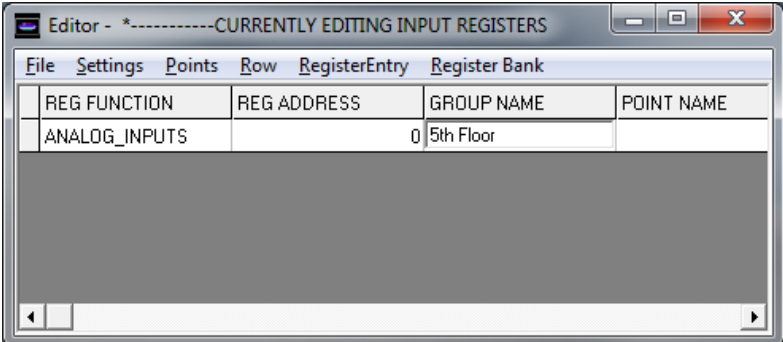

Enter a POINT NAME for the data point by typing the name in the cell. Enter the name in the cell by using the mouse to click on the next column.

**Note: DO NOT use commas or semicolons in the Point Name.**

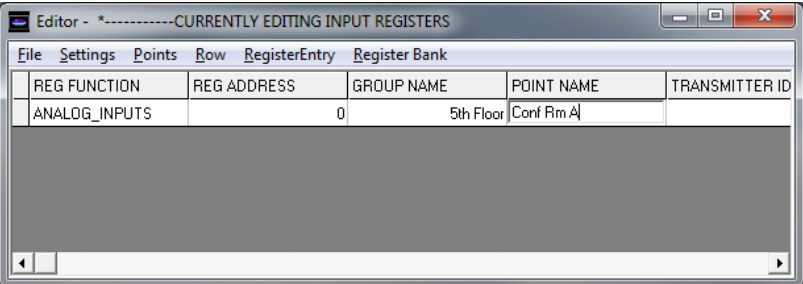

Assign a sensor/transmitter to the data register by clicking in the TRANSMITTER ID cell to open a drop down menu. Use the scroll bar to scroll to the correct address or automatically scroll to the address by typing the hexadecimal address in the cell. To select the address click on the appropriate ID in the drop down menu. Each ACI wireless transmitter is factory configured with a unique ID – refer to the sensor product data sheet for the location of the transmitter ID.

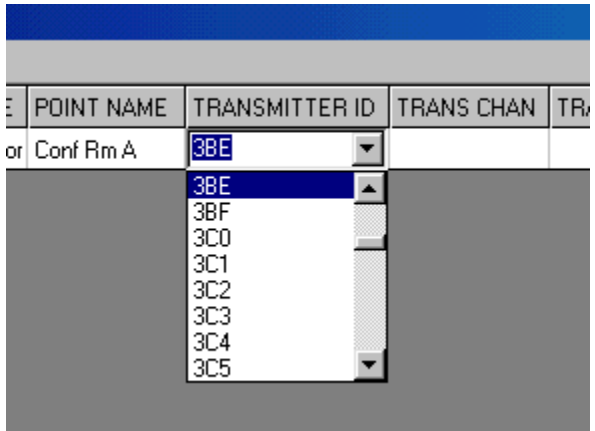

Assign the appropriate sensor transmission channel to the data register by clicking in the cell to open a drop down menu. Click on the appropriate transmission channel (01 to 04) to select.

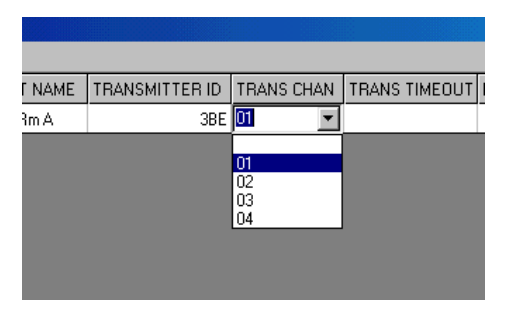

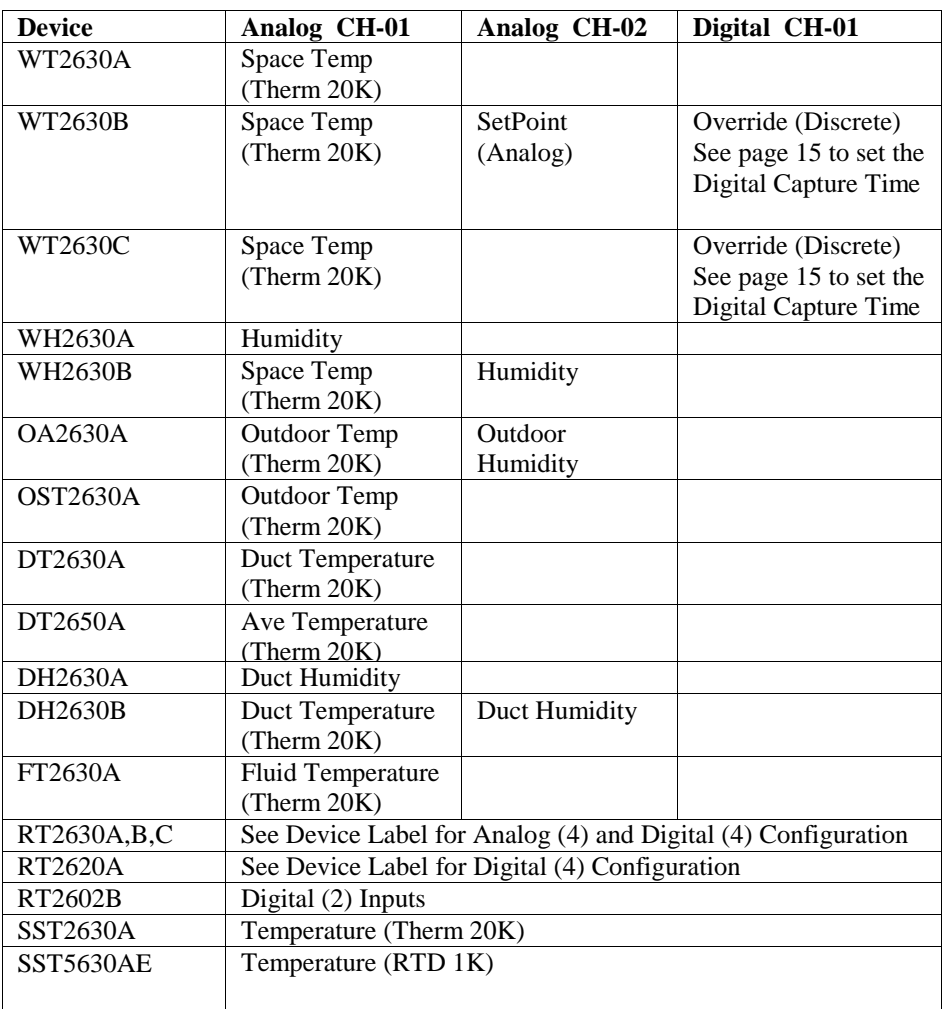

The active transmission channels are factory configured as follows:

Note: For RT2630B (0-10V, 0-5V & 4 Dig. Inputs), The "Data Format" shall be "ANALOG" for the analog inputs. The values will be displayed as 0 to 409.5 with the transmitter input from 0 to  $10VDC$  (or  $0$  to  $5VDC$ )

Select the appropriate DATA FORMAT value by clicking in the cell to open a drop down menu.

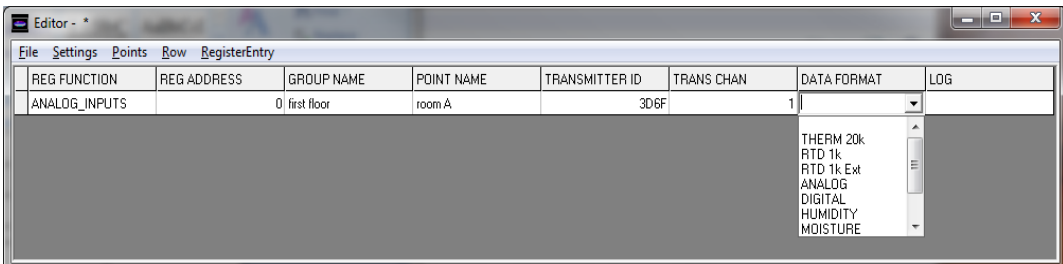

To create a new data register row click on Row > Append. Continue to do this for each row/data register that needs to be configured.

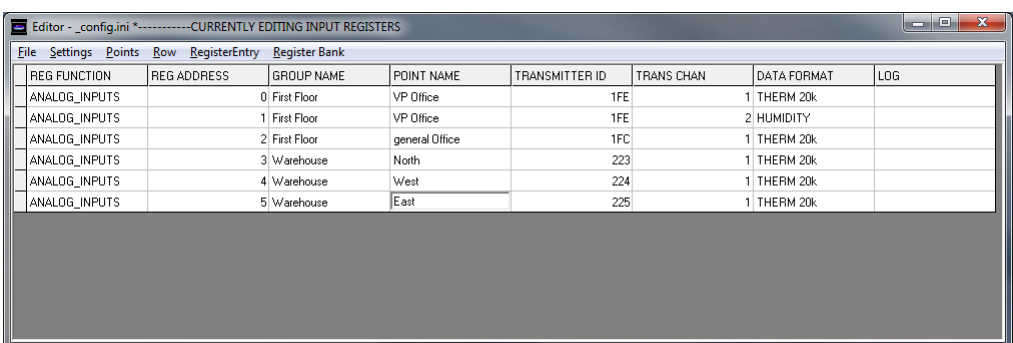

The completed configuration example for an office building is as follows:

The columns may be resized by placing the cursor over one side of the column. When the cursor changes to two arrows hold down the left mouse button and drag the side of the column to resize it.

### **f. Digital Output (Coil) Register Configuration**

Select the Digital Output (Coil) Register table by clicking the "RegisterBank" tab.

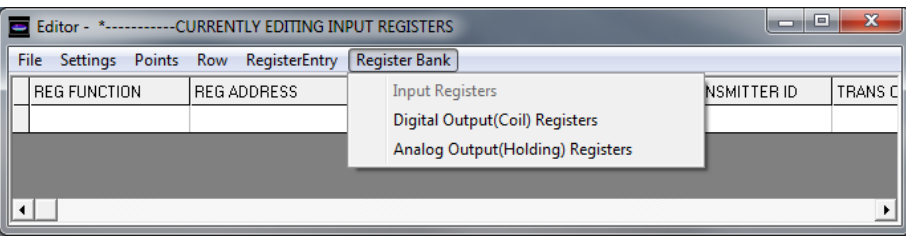

First we will assign the REG ADDRESS by clicking in the cell. Before entering register addresses, ensure the "RegisterEntry" AutoSet is turned off as shown:

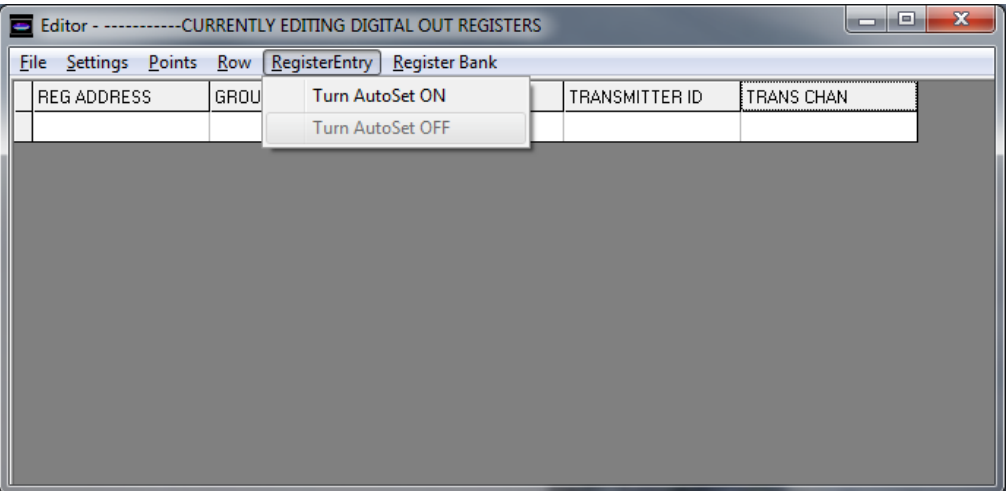

Enter the Register address in the REG ADDRESS window. The valid range is 0 to 49.

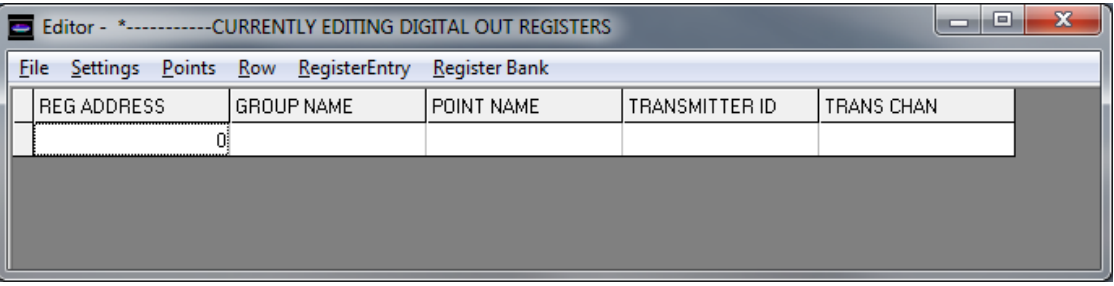

Again use the mouse to move to the next column. Enter a GROUP NAME, if

desired, for the data set by typing the group name in the cell. Enter the name in the cell by using the mouse to click on the next column.

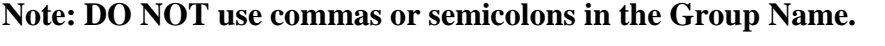

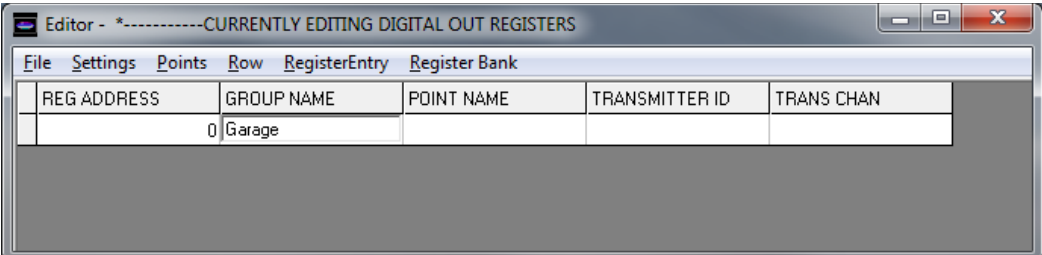

Enter a POINT NAME, if desired, for the data point by typing the name in the Cell. Enter the name in the cell by using the mouse to click on the next column.

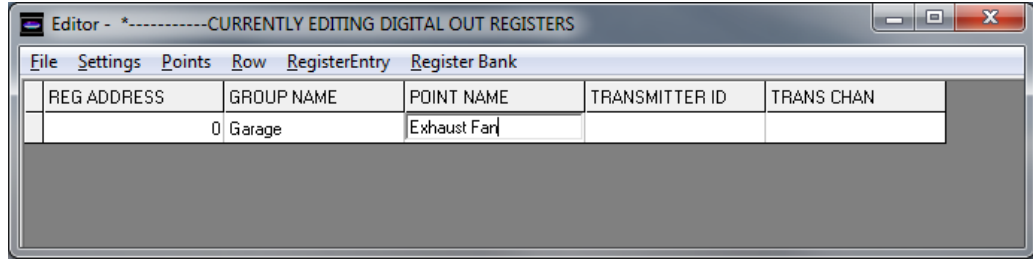

#### **Note: DO NOT use commas or semicolons in the Point Name**

Assign a sensor/transmitter to the data register by clicking in the TRANSMITTER ID cell to open a drop down menu. This is the device ID of the remote output devices (RD2402 & RD2432). Use the scroll bar to scroll to the correct address, or automatically scroll to the address by typing the hexadecimal address in the cell. To select the address click on the appropriate ID in the drop down menu.

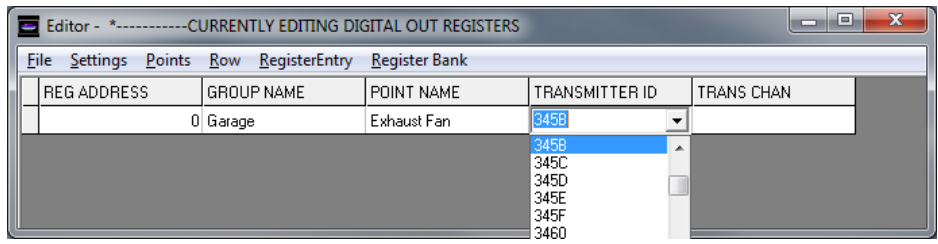

Assign the appropriate digital or relay output "TRANS CHAN" to the data register by clicking in the cell to open a drop down menu. Click on the appropriate transmission channel (01 to 04) to select.

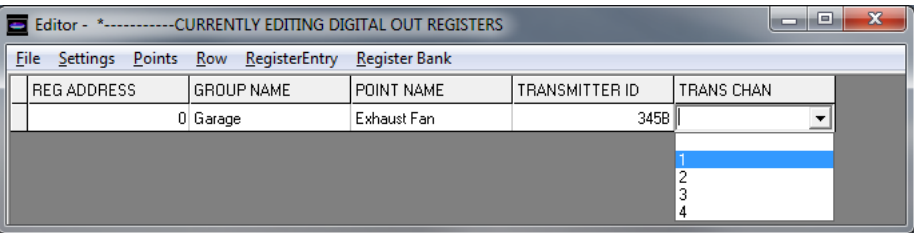

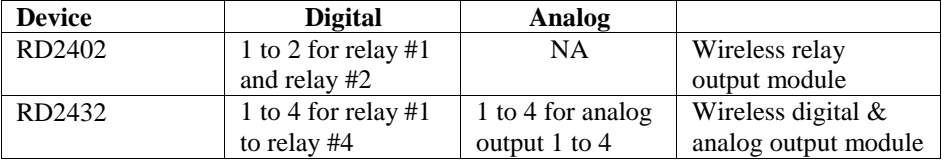

The active transmission channels or output number are factory set as follows:

### **g. Analog Output (Holding) Register Configuration**

Select the Analog Output (Holding) Register table by clicking the "RegisterBank" tab.

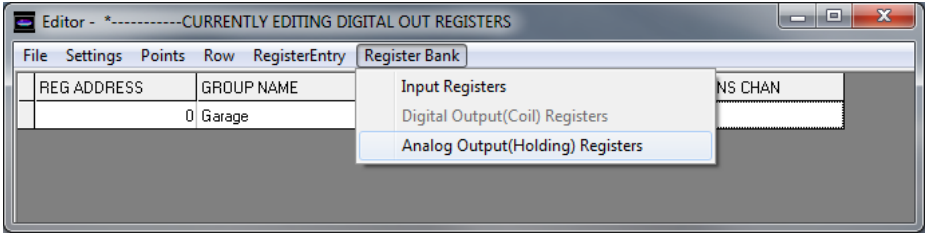

First we will assign the REG ADDRESS by clicking in the cell. Before entering register addresses, ensure the "RegisterEntry" AutoSet is turned off as shown:

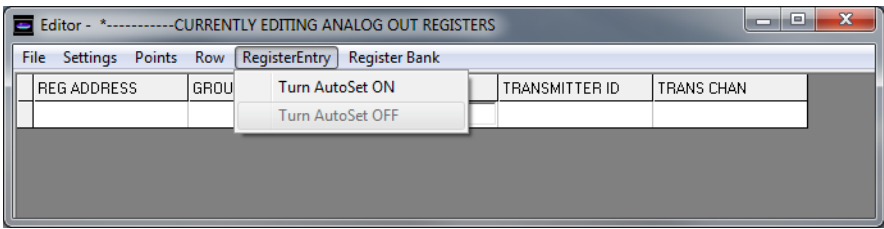

Enter the Register address in the REG ADDRESS window. The valid range is 0 to 49.

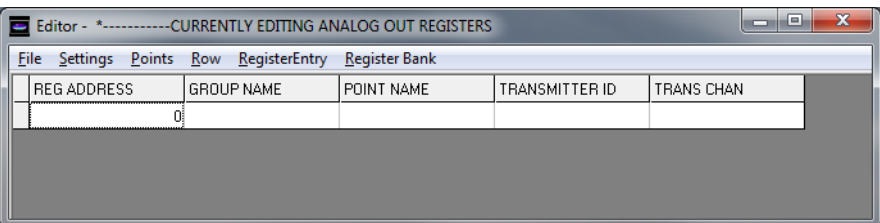

Again use the mouse to move to the next column. Enter a GROUP NAME, if desired, for the data set by typing the group name in the cell. Enter the name in the cell by using the mouse to click on the next column.

#### $\Box$ e x Editor - \*-----------CURRENTLY EDITING ANALOG OUT REGISTERS File Settings Points Row RegisterEntry RegisterBank GROUP NAME REG ADDRESS POINT NAME TRANSMITTER ID TRANS CHAN 0 Office West

**Note: DO NOT use commas or semicolons in the Group Name***.*

Enter a POINT NAME, if desired, for the data point by typing the name in the cell. Enter the name in the cell by using the mouse to click on the next column.

#### **Note: DO NOT use commas or semicolons in the Point Name**

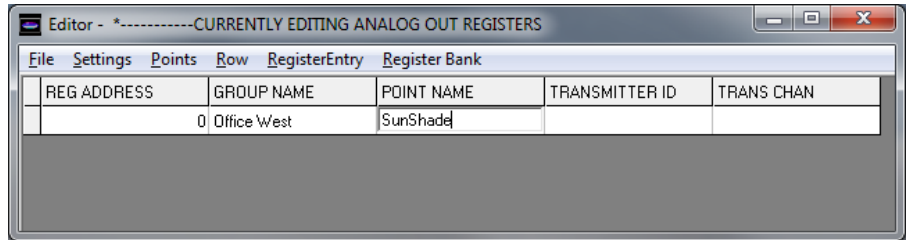

Assign a sensor/transmitter to the data register by clicking in the TRANSMITTER ID cell to open a drop down menu. This is the device ID of the remote output devices (RD2432). Use the scroll bar to scroll to the correct address or automatically scroll to the address by typing the hexadecimal address in the cell. To select the address click on the appropriate ID in the drop down menu.

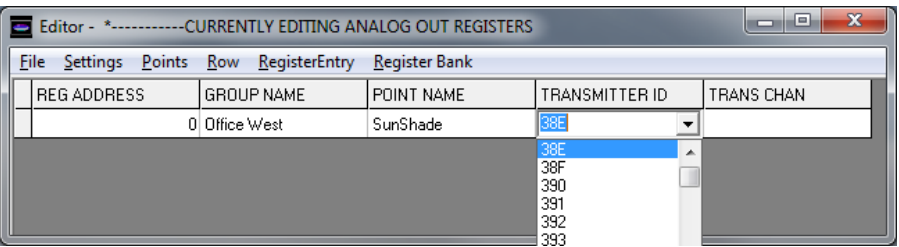

Assign the appropriate digital or relay output "TRANS CHAN" to the data register by clicking in the cell to open a drop down menu. Click on the appropriate transmission channel (01 to 04) to select.

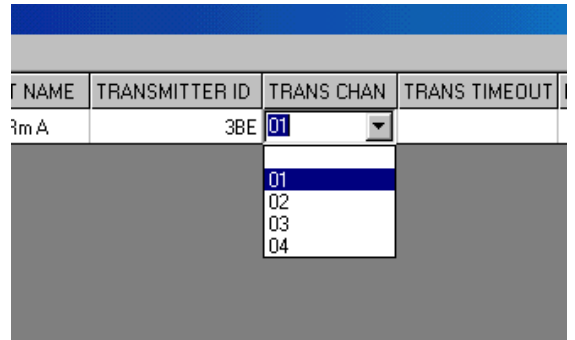

The active transmission channels or output number are factory set as follows:

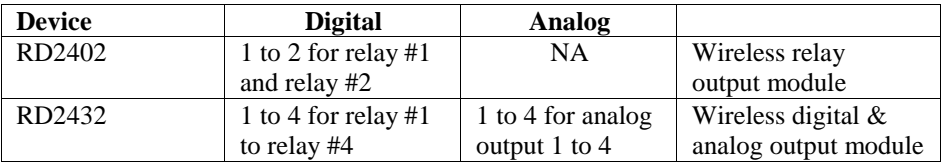

### **h. Setting the Mesh Network ID for the repeater/router devices**

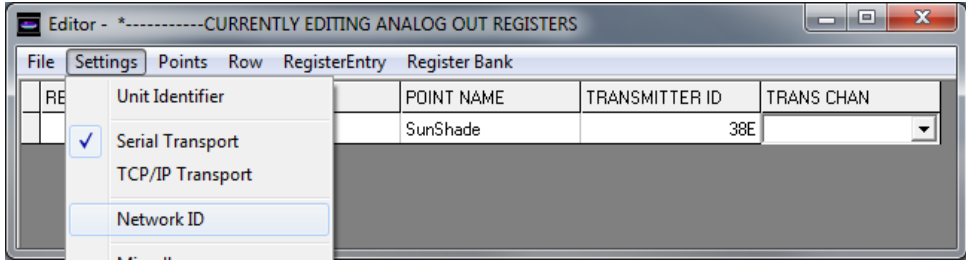

The mesh network ID of the MOD9200 Gateway can be set to specific network # from 1 to 64. The MOD9200 functions as a network coordinator. Any repeater/router that has the same network ID will be able to communicate and channel sensor information to the MOD9200

### **i. Miscellaneous Menu**

The transmitter timeout interval, default temperature degrees (C/F), and Digital Input Capture Time are set globally for all sensors using the Miscellaneous Dialog Screen.

Click on Settings > Miscellaneous

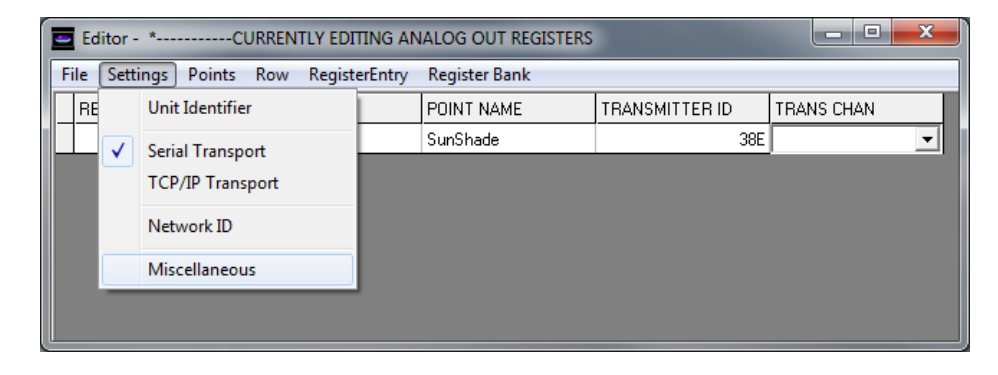

Set the **transmitter transmission timeout interval** (*requires a minimum of 30 min.*) by clicking in the Transmitter Timeout cell to open a drop down menu. Use the scroll bar to scroll down to the appropriate value (1 to 60 min.) or type the value in the cell to automatically scroll to the appropriate value. This will be used to generate an error message if the transmitter fails to transmit in the specified time interval.

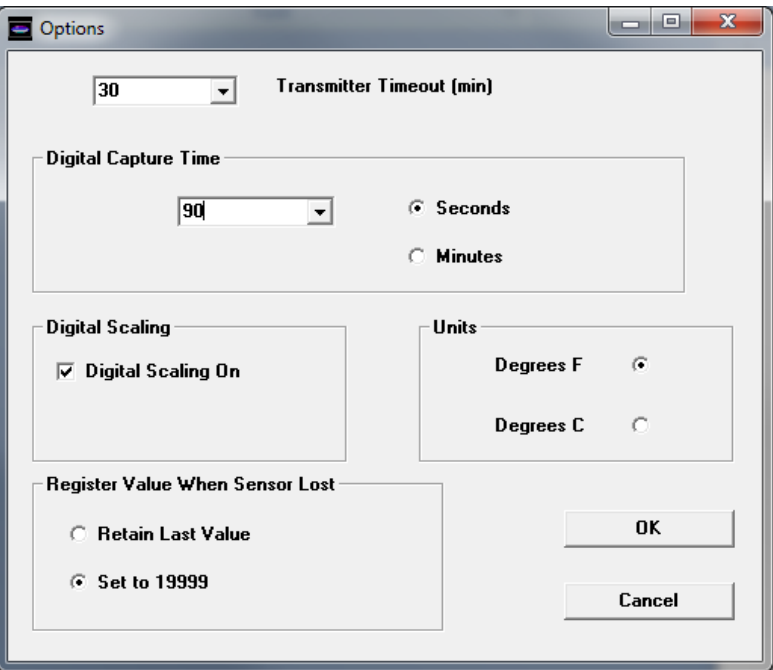

To select the timeout interval click on the appropriate value in the drop down menu.

The **Digital Input Capture Time** can be set to hold a momentary contact closure such as the override button on the WT2630B/C for a period of time (Default is 0 min. & recommended value is 1 min.) so the controller has time to recognize the contact closure.

### **The Digital Capture Time can be set up to 240 minutes (4 hours) in applications where an extended period of time is needed such as "unoccupied period by-pass".**

Set the Digital Capture Time interval (seconds or minutes) by clicking on "Seconds" or "Minutes". Click in the Digital Capture Time cell to open a drop down menu. Use the scroll bar to scroll down to the appropriate value (0 to 240) or type the value in the cell to automatically scroll to the appropriate value. To select the timeout interval click on the appropriate value in the drop down menu.

**Digital Scaling On** check box – Should be checked when configuring the MOD9200BNT BACnet® transceiver or the MOD9200LON LonWorks® Transceiver.

**Units** - Select the appropriate default temperature scale F/C.

**Register Value When Sensor Lost** – The user has the options to select whether the sensor value should remain unchanged or set to 19999 when the communication link is lost with the sensor (after the transmitter timeout period)

### **j. Configuring The Transceiver For MSTP (RS485) Network**

The Transceiver needs to be assigned an Identifier Address for device internal use. To enter the Transceiver Unit ID into the Configuration File click on the Menu Comm > Unit Identifier.

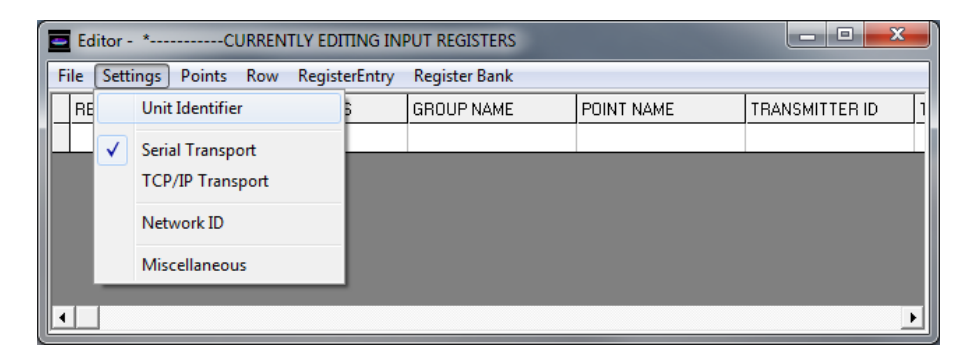

Click on the drop down menu arrow and select the Transceiver Unit Default ID of "1" from the drop down menu and click "OK".

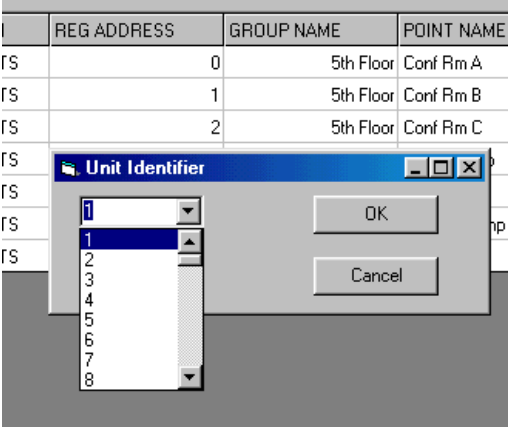

Click on Menu - Comm > Serial Transport to activate the Serial Comm Port dialog box.

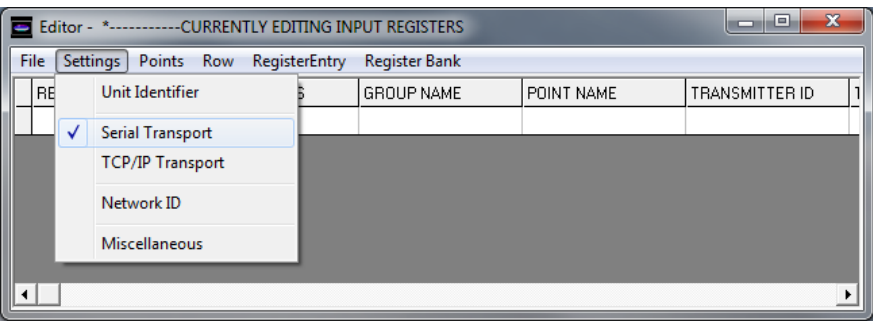

Use the Serial Comm Port configuration dialog box to select the appropriate internal communication parameters (Connect Speed, Connect Preferences, and Transport Mode) for the Transceiver.

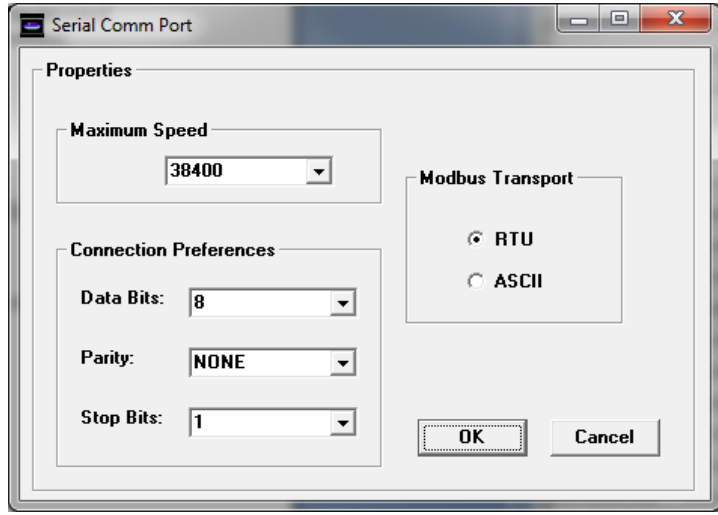

#### *The MOD9200BNT requires internal communication parameters to be set as follows:*

Maximum Speed = 38400 BPS (**This communication speed is set for internal use by the MOD9200BNT Transceiver and it will not change the external BACnet MSTP communication speed of 76800BPS**)

Data Bits  $= 8$  $Parity = none$ Stop Bit  $= 1$ Modbus Transport = RTU

*The MOD9200BNT Transceiver transmission mode and serial port parameters need to be exactly the same as shown above.*

To Save the configuration file click on File > Save. It is recommended that the .cfg file be saved in the Trs folder already setup. i.e. C:\trs\config

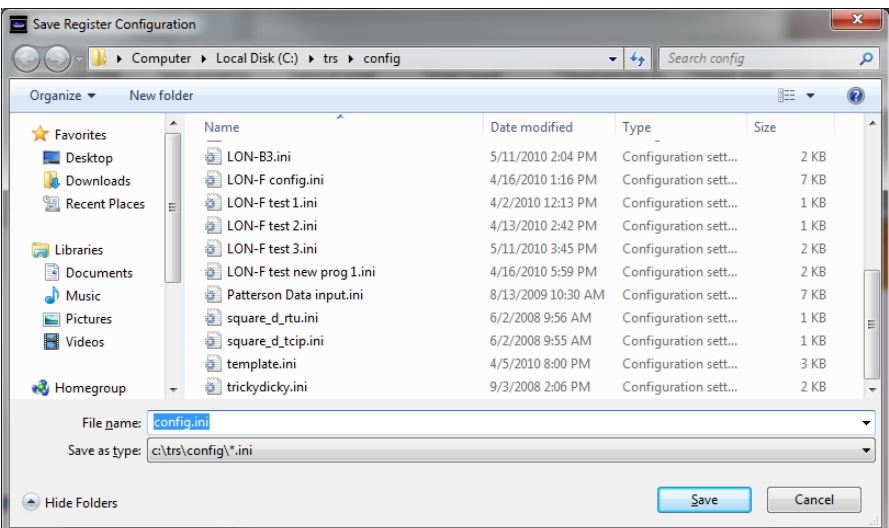

**k. Sending The Configuration File To The MOD9200**

**Before sending the file to the MOD9200, it is** *important* **to ensure that the "Serial Transport" setting is checked as shown:**

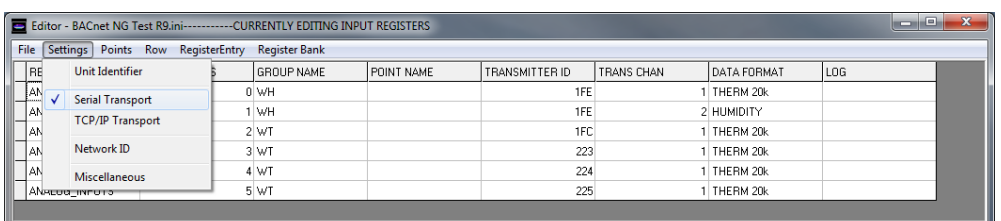

*Always save the configuration file to the folder "trs" before sending it to the MOD9200 Transceiver.*

To send the new configuration file to the MOD9200 Transceiver click on File > File Transfer and a dialog box will appear.

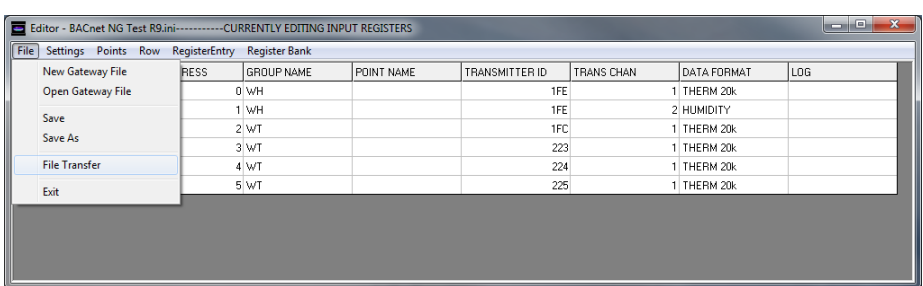

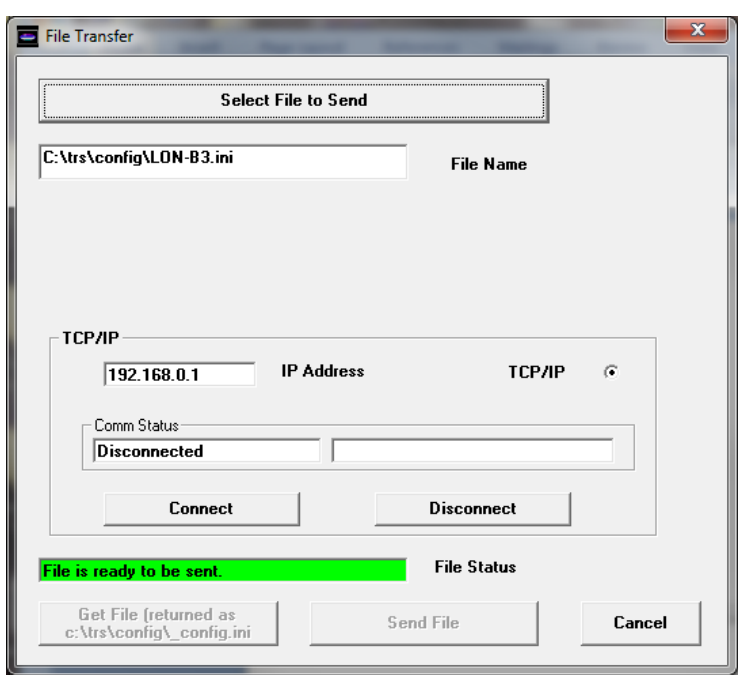

Click on "Select File" and a window will open. Move to the Trs directory and select the appropriate file from the list.

Click on "Open" to automatically enter the selected file path as the File Name.

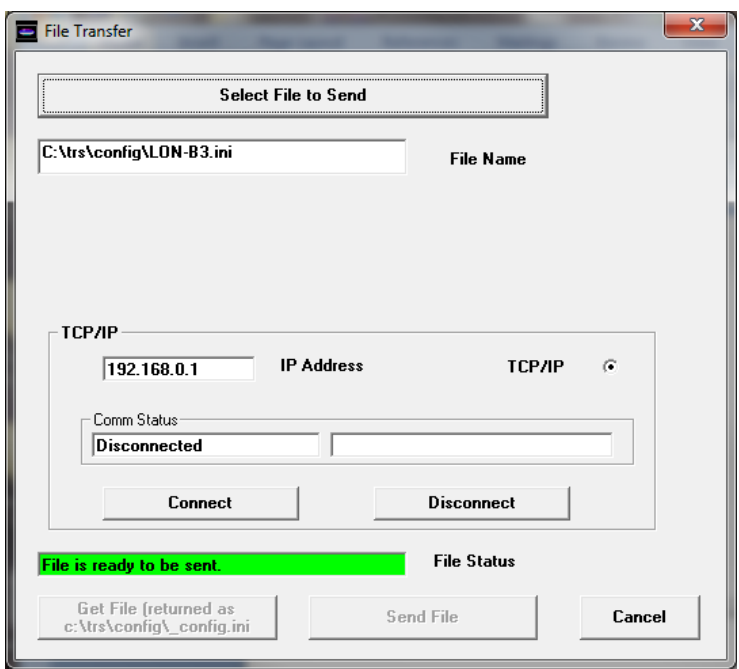

Enter the current IP Address of the Transceiver (Note: This can be different than the IP Address entered into the configuration file.)

Click on "Connect" and the status of the connection will be displayed in the Comm Status window. When the Transceiver is connected click on "Send File" to the send the config file to the Transceiver.

### **l. Activating The Config File**

Once the config file has been sent to the Transceiver it will become active immediately. If you have changed the IP Address in the config file you will lose your connection and have to reconnect using the IP Address and Subnet Mask that was sent in the **new config file**.

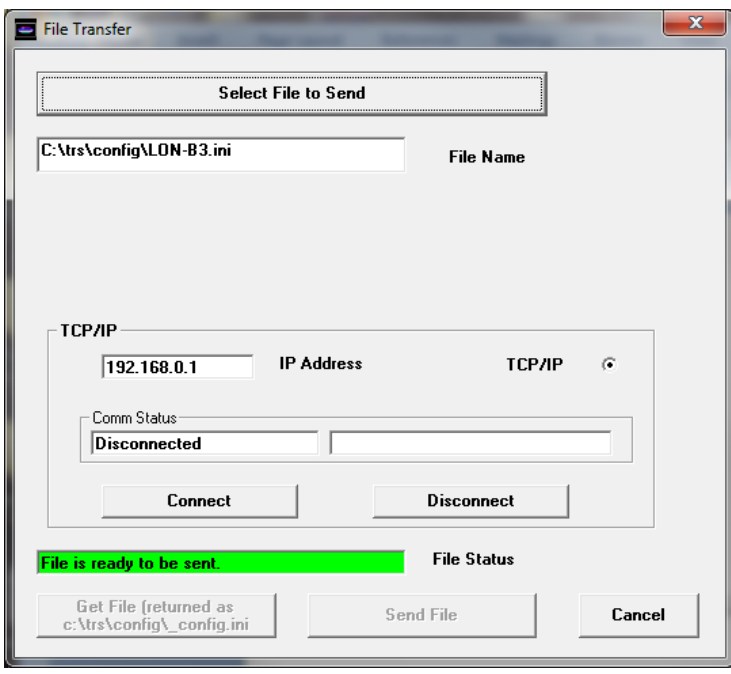

To confirm that the appropriate configuration file is saved on the Transceiver – reopen the File Transfer Dialog and click on "Get File" to retrieve a copy of the active configuration file from the Transceiver. The Editor will automatically save this file in the folder "trs" with the file name of " \_config.ini".

Click on File > Open Config File and select the "\_config.ini" file. Click on "Open" to open the file in the Editor. Confirm that the file is the same as the original configuration file. Since the "Group Name" and the "Point Name" fields are not used by the MOD9200 transceiver, these fields will now be blank. All the other fields and settings should be the same as the original ,ini file.

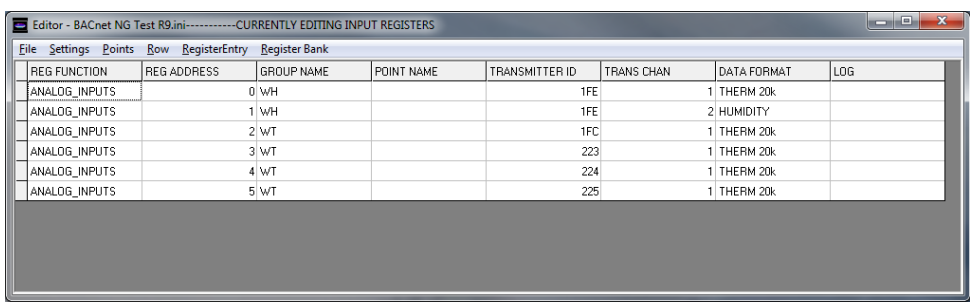

NOTE: The "\_config.ini" file is a dynamic file. If multiple MOD9200 Transceivers are being administered from the same PC the "\_config.ini" file will be a copy of the configuration file from the last Transceiver administered.

# **IV. Data Acquisition**

## **a. BACnet Standard**

BACnet refers to the open communications protocol, ANSI/ASHRAE STD 135, created by the American Society of Heating, Refrigerating and Air-Conditioning Engineers (ASHRAE) and adopted shortly after its creation as a standard by the American National Standards Institute (ANSI).

The BACnet standard defines a protocol for transmitting messages between various devices in a Building Automation or Control System. The standard also specifies the networks over which these messages are exchanged:

- $\circ$  BACnet Ethernet & BACnet/IP Utilizing standard LAN technology
- o BACnet MSTP (Master Slave Token Passing) relies on the EIA-485 serial communication signaling standard.
- o BACnet PTP (point-to point) For temporary connections between Devices

## **b. MOD9200BNT BACnet Transceiver Parameters**

The MOD9200BNT Transceiver BACnet MSTP device communicating at 76800BPS. It receives data from up to fifty (50) wireless sensors and updates its data registers on a real time basis.

BACnet Object Types Supported:

AI (Analog Input) Objects – AI01 to AI200 BV (Binary Value) Objects – BV01 to BV100 AV (Analog Value) Objects – AV01 to AV100

The Present Value of AI01 through AI100 will correspond to the MOD9200 data register 0 through 99 [For AIXX,  $XX = Trs$  MOD9200 Register Num + 1].

- All wireless sensor information (analog and discrete input) will be displayed as numeric values.
- All digital status/alarms will be received and stored by MOD9200 as 1 or 0 (1=input contact closed  $& 0$ =input contact open). The Digital Capture Time can be set to "hold" momentary contact closures long enough to be "picked up by the system".
- The Digital Capture Time can be set up to 240 minutes (4 hours) in applications where an extended period of time is needed such as "unoccupied period by-pass".
- For data types (DATA FORMAT as described previously) THERM 20k, RTD 1k, RTD 1k Ext, and HUMIDITY, the analog data will be received and stored as real values with one decimal position (i.e. 82.5 F).
- For the data type (DATA FORMAT as described previously) ANALOG, the data will be displayed in counts (0 to 409.5). In applications where WT2630Bs are used. The setpoint adjustment is represented as analog value from 0 to 409.5 (Heat position to Cool position on the setpoint adjustment scale).
- For the data type (DATA FORMAT as described previously) TOTALIZER, the data is displayed in counts (24 bits) with a value of 0.1 representing one count. When the count reaches 1,677,721.5 (24 bits) the count value rolls over to 0 and begins again.

The Present Value of BV01 through BV50 objects will correspond to the MOD9200 Digital Output (Coil) Register 0 through 49 [For BVXX,  $XX =$ Trs MOD9200 Register Num  $+$  1].

- The BV01 to BV50 Objects are used for command remote wireless digital outputs (relays) module i.e. ED2402D & the SD2432D devices. Values to be entered (or sent) is 1=on and 0=off.
- The BV51 through BV100 Objects will be automatically assigned by the MOD9200BNT. These 50 registers/objects will display the status of the relays commanded via the previous BV1 thru BV50 objects. After the remote unit executed the command issued by the MOD9200, It will send a feedback status of the relays to the MOD9200.

The Present Value of AV01 through AV50 objects will correspond to the MOD9200 Analog Output (Holding) Register 0 through 49 [For AVXX, XX  $=$  Trs MOD9200 Register Num  $+$  1].

- The AV01 to AV50 Objects are used to command remote wireless analog outputs (0-10VDC or 0-5VDC) module such as the SD2432D devices. Value to be entered (or sent) is from 1.0 to 100.0 representing the percentage of full output range.
- The AV51 through AV100 Objects will be automatically assigned by the MOD9200BNT. These 50 registers/objects will display the status of the analog output commanded via the previous AV1 thru AV50 objects. After

the remote unit executed the command issued by the MOD9200, It will send a feedback status of the analog output value to the MOD9200.

The AI101 through AI200 Objects are the alarm registers for all the input and output data points (AI01-100, BV01-50 and AV01-50). Each point utilizes 6 binary bits of information representing the alarm conditions of the "Input Registers/AI Object", "Digital Output (Coil) Register/BV Object" and "Analog Output (Holding) Register/AV Object".

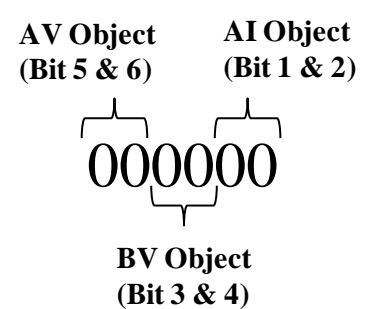

The Present Value of each register displays a decimal value representing the alarm status of all 3 point types. Each point type returns an individual alarm value in decimal format. All 3 point types decimal values are added together to represent the status of the 3 alarm status.

The decimal values of different point types are:

- The Input Register/AI Object alarms
	- $"$  "0"= Normal
	- $"$  "1"= Low Battery Alarm (Bit 1 set)
	- $"2"$  = Lost Communication Alarm (Bit 2 set)
- The Digital Output (Coil) Registers/BV Object alarm
	- "0" Normal
	- "8"= Lost Communication Alarm (Bit 4 set)
- The Analog Output (Holding) Registers/AV Object alarm
	- "0" Normal
	- "32"= Lost Communication Alarm (Bit 6 set)

Alarm Status Examples:

- Example 1 AI108 returns a value of 33 representing AI08 (Low Battery Alarm), BV08 (Normal) & AV08 (Lost Communication).
- Example 2 AI108 returns a value of 40 representing AI08 (Normal), BV08 (Lost Communication) & AV08 (Lost Communication).
- Example 3 AI128 returns a value of 42 representing AI28 (Lost Communication), BV08 (Lost Communication) & AV08 (Lost Communication).
- Example 4 AI128 returns a value of 9 representing AI28 (Low Battery Alarm), BV08 (Lost Communication) & AV08 (Normal).

**The MOD9200BNT Device Instance and MSTP MAC address will be preset from the factory and can be obtained using the BACnet Device Scan function. To ensure no duplication of Instance/address, verify that no other node with the same address is present at the sub-net where the MOD9200BNT will be residing.**

For more implementation information please refer to the BACnet website www.BACnet.org or the ASHRAE (American Society of Heating, Refrigeration & Air-conditioning Engineers) website www.ashrae.org.

# **V. Quick Setup Instructions**

## **a. Configuration of the MOD9200BNT**

1. Connect the Transceiver to the TCP/IP network using RJ45 Category 5 Ethernet cable or a crossover cable (see Fig. 1 page 4) to a notebook or a desktop PC.

2. Apply 24 VAC 60 Hz power to the input terminals of the Transceiver. The Transceiver current draw is less than 0.5 Amp.

3. The Transceiver is shipped with an IP address of 192.168.0.1 and a subnet mask of 255.255.255.0 (see page 8 for instructions on changing the IP address).

- **4. To initially connect to the Transceiver the networked PC must have a static IP address of 192.168.0.X (X can be any number except 1 or 2) with a subnet mask of 255.255.255.0.**
- 5. Installing The MOD9200 Configuration Software
- 6. Configure the MOD9200BNT Transceiver

### **b. Installing the MSTP (RS485) Network**

- 1. Choose a location close to the computer or RS485 loop.
- 2. Mount the Transceiver on the wall using four #8 screws.
- 3. MSTP (RS485) Use 20 gauge shielded twisted pair wire to connect the Transceiver (Terminals  $A + \& B$ -) to the network (See Figure 1).
- 4. Multiple RS485 Devices If more than one RS485 device is used the devices should be "daisy chained" or "straight-line connected" by connecting all the "A" wires to the "A" terminals and the "B" wires to the "B" terminals. Do not use spur lines or a star configuration.
- 5. RS485 Terminating Resistor If the MOD9200 is at the end of a RS485 loop a terminating resistor should be installed to match the electrical impedance characteristic of the twisted pair loop and prevent signal echoes from corrupting the data.
- 6. 24 VAC Input Connect 24VAC 60 Hz and earth ground to the input terminals using 20 AWG wire as shown in the product data sheet.
- 7. Power up the MOD9200 Transceiver with the BACnet MSTP network.
- 8. Use BACnet Device Scan function to identify the MOD9200 Device Instance & MSTP address.
- 9. Verify there is no address conflict with other node in the subnet.
- 10. Proceed to read object AI01 to AIXX & AI101 to AI1XX alarm property (where XX is the last data register configured using the Trs Programmer Configuration software [For AIXX,  $XX = Trs$  MOD9200 data Register Number  $+1$ ]).

For more information, please contact: ACI 2305 Pleasant View Rd. Middleton, WI 53562 Telephone: 1-608-831-2585 www.workaci.com

#### **MOD9200BNT BACnet Transceiver Installation & Configuration**

#### **MOD9200BNT**

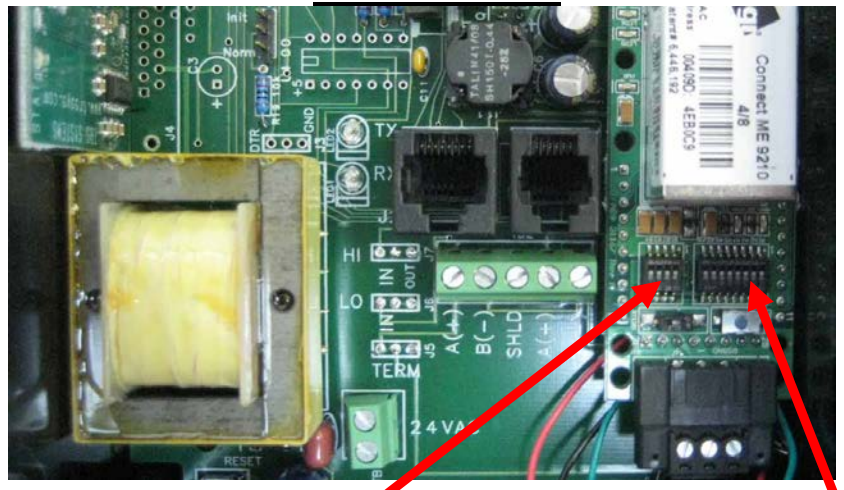

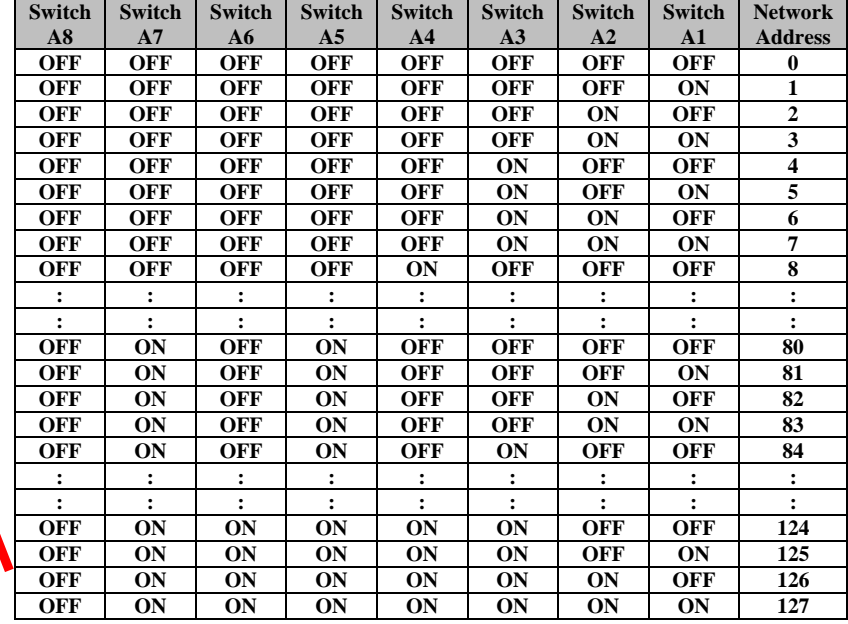

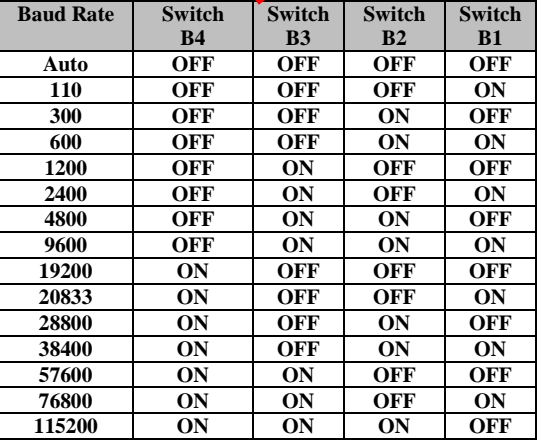

#### **Network Node(or Instance) Address Setting**

**(from Node #1 to Node #127 maximum)**

**Caution: Unit should be powered down before changes can be made without damaging the MOD9200**